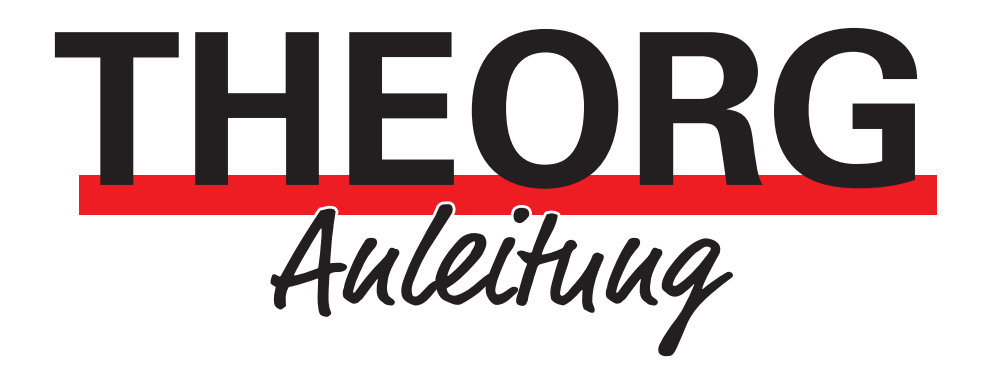

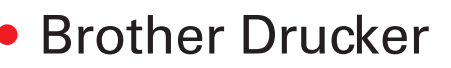

Installation und Inbetriebnahme

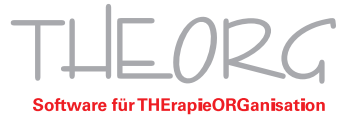

## **Installation und Inbetriebnahme**

Der Drucker muss auf den PC installiert werden, an welchen der Drucker benutzt werden soll. Einen aktuellen Treiber finden Sie auf der Hersteller Website.

## 1. Voraussetzungen

- Adminrechte für die Installation des Treibers
- THEORG V15.33 oder höher
- Brother Drucker
- 1. Vergewissern Sie sich, dass der Drucker mit dem PC erreichbar ist und wie dieser verbunden ist (Netzwerk/Wlan oder USB).
- 2. Gehen Sie in "Drucker und Scanner" (über die Windows Suche) und deaktivieren Sie "Windows verwaltet Standarddrucker".
- 3. Laden Sie zunächst den Drucker Treiber in der aktuellen Fassung über die Brother Website (https://www.brother.de/support/treiber) herunter, dazu das Drucker Modell eingeben (z.Bsp. MFC-L5710DW), danach Ihr Betriebssystem auswählen.
- 4. Wir empfehlen das "Kpl. Treiber & Software Paket (Empfehlung)" herunterzuladen, da es den Drucker korrekt konfiguriert.
- 5. Öffnen Sie Ihr Download-Verzeichnis und installieren Sie den Treiber, indem Sie die heruntergeladene ".EXE" öffnen.
- 6. Falls eine Frage der Benutzerkontensteuerung erscheint, ob Sie die Installation durchführen wollen, so bestätigen Sie diese mit "Ja".
- 7. Falls eine Hinweismeldung erscheinen sollte "Windows kann den Herausgeber dieser Treibersoftware nicht überprüfen", so ignorieren Sie diese Meldung und wählen "Treibersoftware dennoch installieren".
- 8. Für Fragen zu den Meldungen oder weiteren Meldungen wenden Sie sich bitte an Ihren IT-Betreuer.
- 9. Folgen Sie den Anweisungen des Installationsassistenten.
- 10. Eventuell erscheinen zwischen den einzelnen Installationsschritten zusätzliche Sicherheitsabfragen, die Sie dann mit "OK" oder "Weiter" überstimmen.
- 11. Wenn der Drucker schon einmal in Windows eingerichtet wurde, wird der Drucker als z.Bsp. "Brother MFC-L5710DW series (Kopie x)" angelegt. Der richtige Treiber hat in den "Druckereigenschaften" unter "Erweitert" bei "Treiber:" "Brother MFC-L5710DW series" stehen. Entfernen Sie den anderen Treiber und nennen Sie den richtigen in "Brother MFC-L5710DW series" um.
- 12. Falls Sie eine zusätzliche Zufuhr verfügen, sollten Sie in "Drucker und Scanner" Ihren Drucker auswählen und in die "Druckereigenschaften" unter "Geräteeinstellungen" überprüfen ob diese auch unter "Installierte Optionen" aufgeführt sind.

## 2. Einrichten des Brother Druckers in THEORG

1. Gehen Sie in {Einstellungen} {Ausdruck} und klicken Sie auf {Assistent zur Konfiguration eines Druckers für diese Arbeitsstation}.

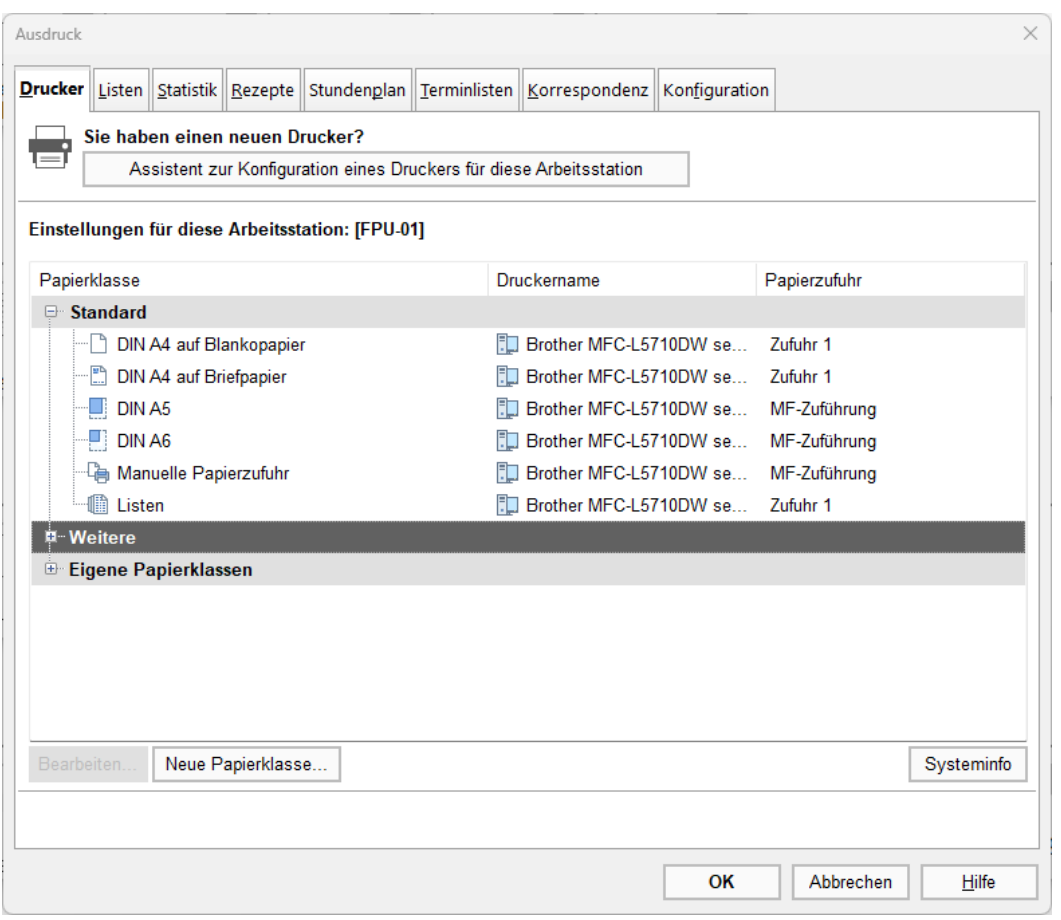

- 2. Wählen Sie Ihren Drucker z.Bsp. "Brother MFC-L5710DW series" aus (zu Beginn wird immer der Windows-Standarddrucker angezeigt).
- 3. Hinterlegen Sie die Papierzufuhren, bei der "manuelle Zufuhr" und wenn ein Papierformat keine eigene Schublade/Zufuhr hat hinterlegen Sie die MF-Zufuhr oder Manuell.
- 4. Schließen Sie die Einrichtung mit "OK" ab.

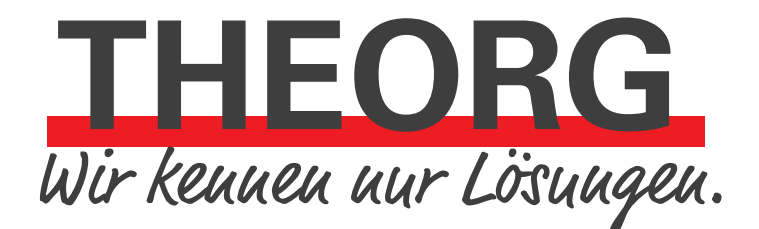

**SOVDWAER Gesellschaft für EDV-Lösungen mbH**

Franckstraße 5 71636 Ludwigsburg Telefon 0 71 41 / 9 37 33 - 0 Telefax 0 71 41 / 9 37 33 - 99 info@sovdwaer.de www.sovdwaer.de